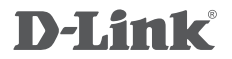

WIRELESS N 300 ADSL2+ MODEM ROUTER DSL-2750U

# **QUICK INSTALLATION GUIDE**

# **CONTENTS OF PACKAGING**

### **CONTENTS**

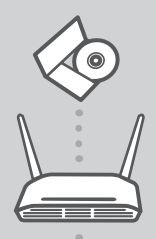

**INSTALLATION CD**  INCLUDES SET-UP WIZARD & TECHNICAL MANUALS

**WIRELESS N 300 ADSL2+ MODEM ROUTER**  DSL-2750U

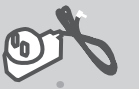

**POWER ADAPTER** ADAPTER

**ETHERNET CABLE (CAT5 UTP)** CONNECT THE ROUTER TO YOUR PC DURING SET-UP

**RJ-11 PHONE CABLE**

**ADSL SPLITTER**

If any of these items are missing from your packaging contact your reseller

## **PRODUCT SETUP**

### CD SETUP WIZARD

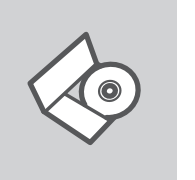

**SET-UP WIZARD CD**

The CD contains all of the instructions required to set-up DSL-2750U

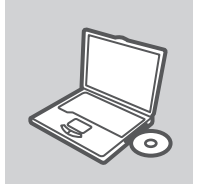

### **INSERT CD**

Insert the CD into the CD drive of your computer. The set-up wizard should start automatically. Make sure that your internet connection is active. (Do not plug in DSL-2750U yet)

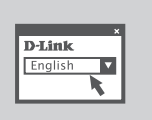

### **SET-UP WIZARD**

Select your language from the list of options and follow the steps within the wizard to complete the set-up of DSL-2750U

### ADVANCED SET-UP (ACCESS VIA IP ADDRESS)

2 DOLLEANIST OF THE CONTENTS OF THE CONTENTS OF THE CONTENTS OF THE CONTENTS OF THE CONTENTS OF THE CONTENTS OF THE CONTENTS OF THE CONTENTS OF THE CONTENTS OF THE CONTENTS OF THE CONTENTS OF THE CONTENTS OF THE CONTENTS O To configure DSL-2750U manually (without the set-up CD) connect your computer to the DSL-2750U using the ethernet cable provided. Then connect the power cable on the DSL-2750U. The power light will display as solid green.

Then simply open a browser window and enter the IP address in the browser address field:

IP ADDRESS: http://192.168.1.1

USERNAME: admin PASSWORD: admin

## **TROUBLESHOOTING**

### SET-UP AND CONFIGURATION PROBLEMS

#### **1. HOW DO I CONFIGURE MY DSL-2750U ROUTER WITHOUT THE CD, OR CHECK MY WIRELESS NETWORK NAME (SSID) AND WIRELESS ENCRYPTION KEY?**

- Connect your PC to the router using an Ethernet cable.
- Open a web browser and enter the address http://192.168.1.1
- The default username is 'admin'. The default password is 'admin'.
- If you have changed the password and can not remember it, you will need to reset the router to set the password back to 'admin'.

#### **2. HOW DO I RESET MY DSL-2750U ROUTER TO FACTORY DEFAULT SETTINGS?**

- Ensure the router is powered on.

- Press and hold the reset button on the rear of the device for 10 seconds. Note: Resetting the router to factory default will erase the current configuration settings. To reconfigure your settings, log into the router as outlined in question 1, then run the Setup Wizard.

### **3. HOW DO I ADD A NEW WIRELESS CLIENT OR PC IF I HAVE FORGOTTEN MY WIRELESS NETWORK NAME (SSID) OR WIRELESS ENCRYPTION KEY?**

- Every PC that needs to connect to the router wirelessly, you will need to ensure you use the correct Wireless Network Name (SSID) and encryption key.

- Use the web based user interface (as described in question 1 above) to check or choose your wireless settings.

**EXECUTIVE AND CONFIGURATION PROBLEMS**<br>
SET-UP AND CONFIGURATION PROBLEMS<br>
THOW DO CONFIGURATION PROBLEMS<br>
WIRELESS NETWORK NAME (SSID) AND WIRELESS RECRYPTION KEY?<br>
Comen aveb browser and enter the address http://182.188. - Make sure you write down these settings so that you can enter them into each wirelessly connected PC. You will find a dedicated area on the back of this document to record this important information for future use.

### **4. WHY CAN I NOT GET AN INTERNET CONNECTION?**

- Please contact your ISP to make sure the service has been enabled/connected by your ISP and that your ISP username and password is correct.

### **NOTES**

## WIRELESS NETWORK REMINDER

Wireless Network Name (SSID)

Wireless Network Password

Ver. 1.00(AU) 02/10/2015 610000001402